## **4 Scan Function**

## Scan to Myself

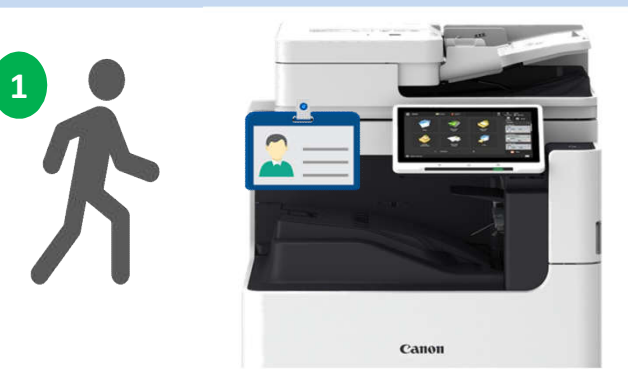

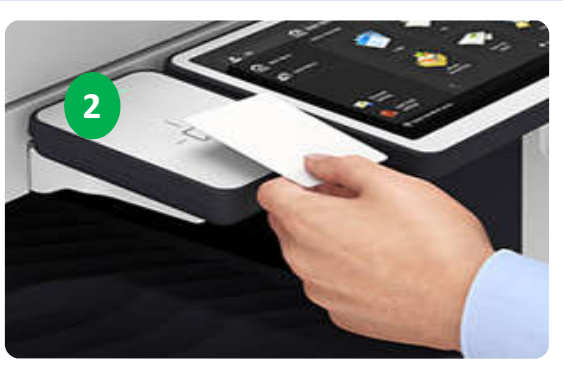

- 1. User walk to the nearest Canon MFD.
- 2. Tap user ID card at the card reader attached on MFD.

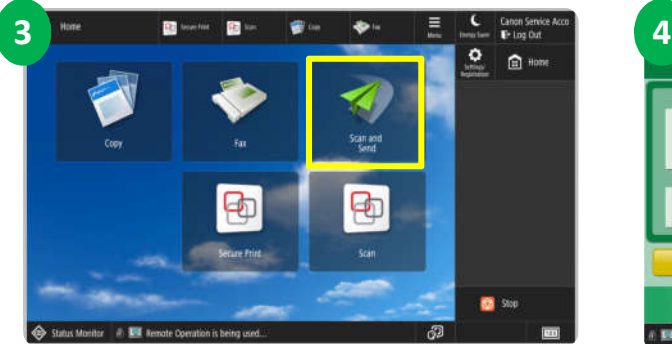

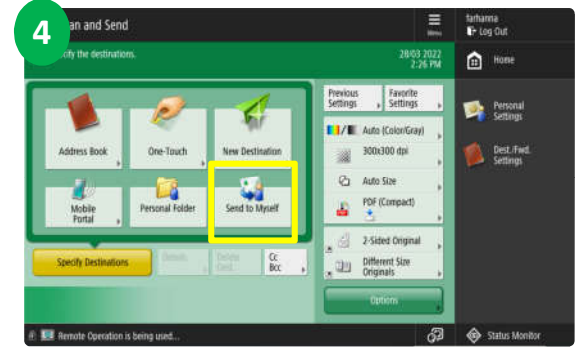

- 3. Select <Scan & Send> at the main menu.
- 4. Select <Scan to Myself>.

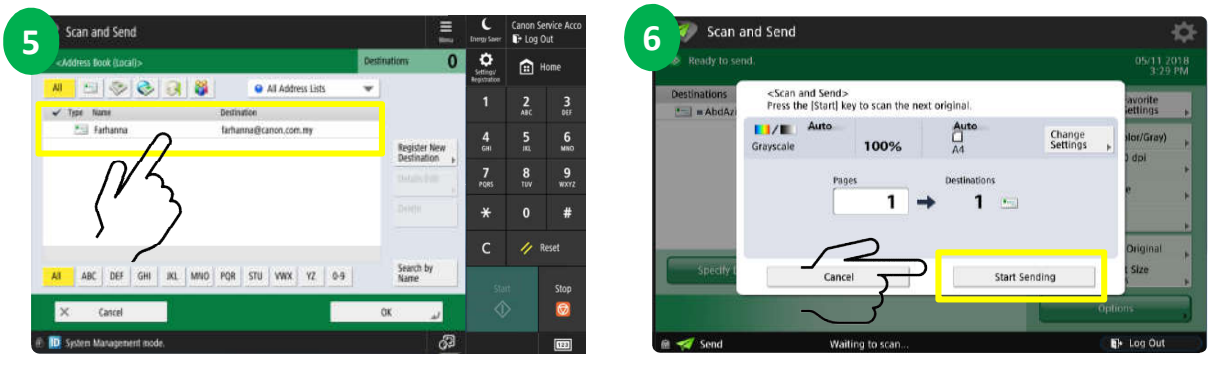

- 5. Screen will show your email address. Place document on feeder and press <Start> button to start scanning
- 6. Press <Start Sending> button to complete the job.

MONASH University | MALAYSIA